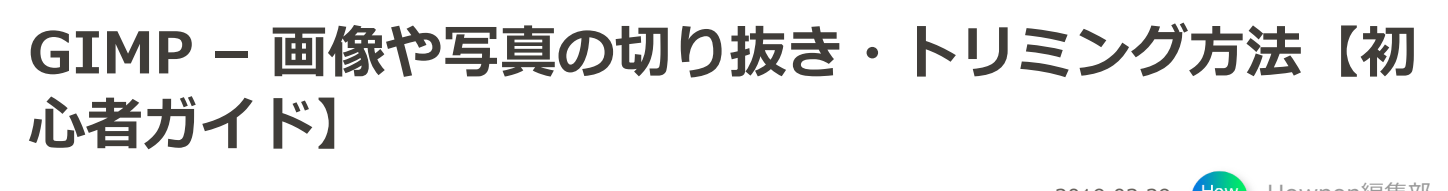

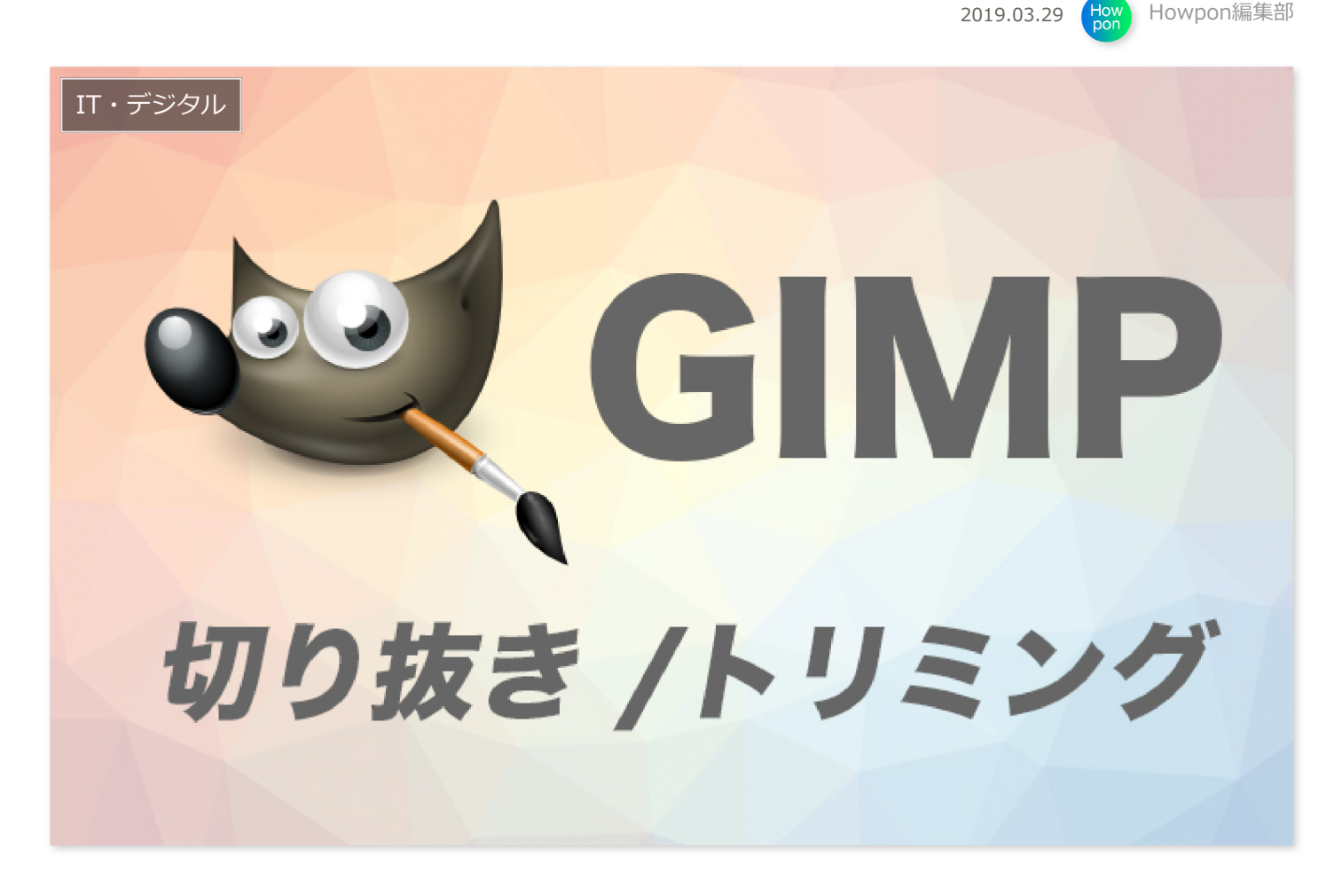

GIMPで、画像や写真の切り抜き方やトリミング方法が分からない方は多いと思います。GIMPでは、各種 のツールを使って様々な切り抜き方法があります。

本記事では、**GIMPを使った画像の切り抜き・トリミング方法**を詳しくまとめてみました。切り抜きやト リミングの手順に困った際は参考にしてみて下さい。

**この記事の内容**

**1 [画像・写真の切り抜き](#page-1-0)** ○ 1.1 [ツールを使って切り抜く](#page-1-1) ○ 1.2 [切り抜きテクニック](#page-1-2) **2 [画像・写真のトリミング](#page-1-3) 3 [切り抜いた画像の合成](#page-2-0)**

## <span id="page-1-0"></span>**画像・写真の切り抜き**

<span id="page-1-1"></span>**ツールを使って切り抜く**

GIMPに用意されている標準ツールを使った画像の切り抜き方には次の方法があります。

- [「短形・円形ツール」で正方形・円形に切り抜く方法](https://howpon.com/1573)
- [「自由選択ツール」で切り抜く方法](https://howpon.com/1759)
- [「パスツール」で切り抜く方法](https://howpon.com/1782)
- [「ファジー選択ツール」で切り抜く方法](https://howpon.com/2044)
- [「電脳はさみツール」で切り抜く方法](https://howpon.com/1813)
- [「レイヤーマスク」を使って切り抜く方法](https://howpon.com/2042)

写真の加工などでは短形ツールを使った切り抜きが使用頻度が多いです。

## <span id="page-1-2"></span>**切り抜きテクニック**

切り抜く際にぼかしたり、標準ツールではできない特殊な切り抜き方は次の記事を参考にして下さい。

- [境界線をぼかして切り抜く方法](https://howpon.com/1532)
- [三角の形に切り抜く方法](https://howpon.com/2048)
- <span id="page-1-3"></span>[画像を文字の形に切り抜く方法](https://howpon.com/2046)

## **画像・写真のトリミング**

GIMPでトリミング(キャンバスサイズを変更して切り抜く)を行うには次の方法があります。

- [サイズを指定してトリミングする方法](https://howpon.com/2230)
- [比率を指定してトリミングする方法](https://howpon.com/2232)
- [A4サイズにトリミングする方法](https://howpon.com/2232)
- [レイヤーを指定してトリミングする方法](https://howpon.com/2287)
- [プラグインを使って一括でトリミングする方法](https://howpon.com/2050)

## <span id="page-2-0"></span>**切り抜いた画像の合成**

切り抜いた画像は背景を透明にしてから、他画像と合成することができます。次の記事で切り抜いた画像 の透過と合成方法を解説しています。

- [切り抜いた画像の背景を透過して保存する方法](https://howpon.com/1450)
- [切り抜き画像を貼り付けて1枚に合成する方法](https://howpon.com/1805)